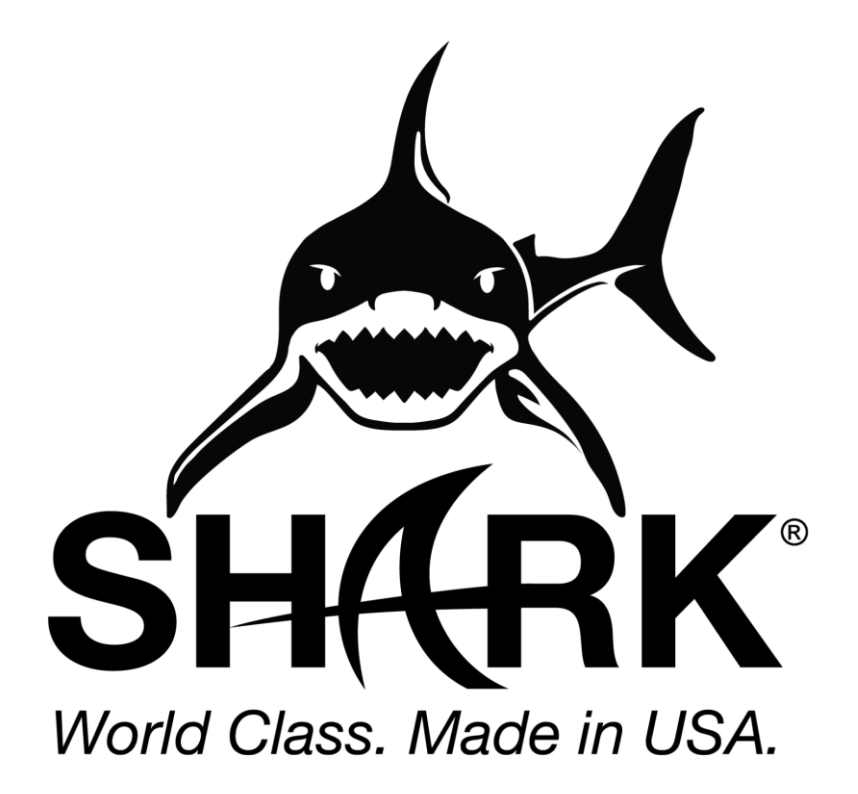

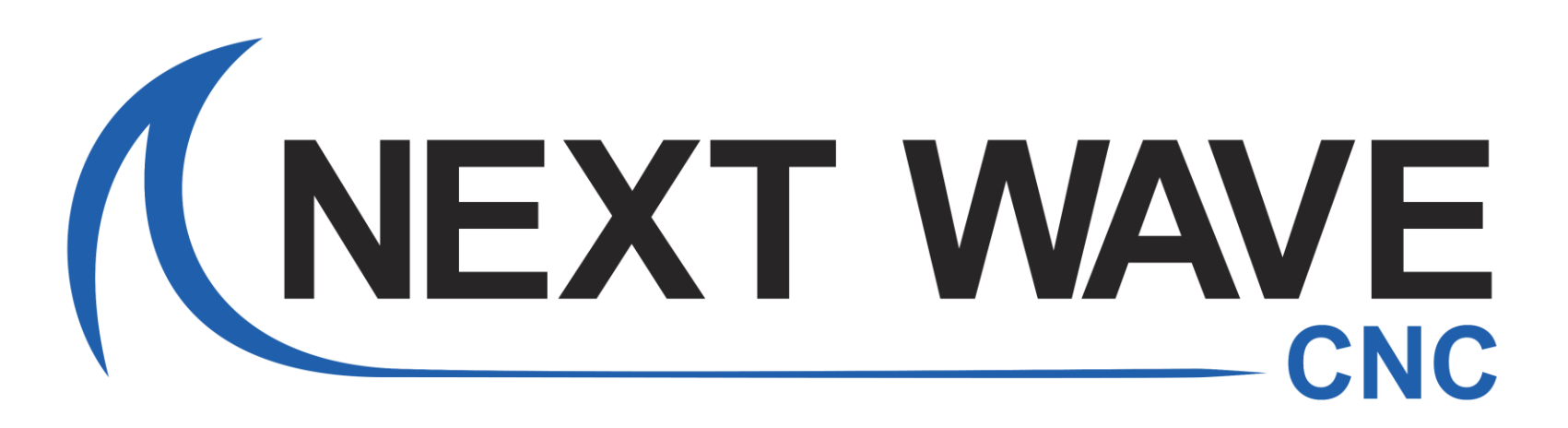

# Save a Toolpath

This guide will cover how to use the "Selected Toolpath" and "Visible toolpaths" to one file settings under Save Toolpath.

For a full explanation please see Vectric's Tutorial video [Toolpath Saving Guide](https://www.vectric.com/support/tutorials/vcarve-pro?search=save&video=toolpath-saving-guide) as well as Vectric's Help Center guide Save Toolpath.

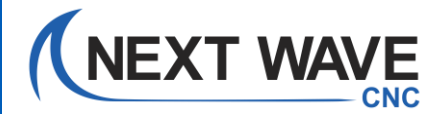

## Save a Toolpath Option 1: Individual files

- 1. Select the Save Toolpath button under Toolpath Operations
- 2. Left -click on "Selected toolpath"
- 3. Left -click on the toolpath you want to save from the Toolpaths list so it is highlighted in blue.
- a. The toolpath will display under "Toolpaths to be saved"
- 4. Select the appropriate Post Processor from the Post Processor drop down list. example: Next Wave CNC (inch)(\*.tap) Next Wave Laser (inch)(\*.tap) CNC Shark USB Arcs (inch)(\*.tap) for older versions
- 5. Select Save Toolpath

Save the toolpath to your flash drive if you will be running the file through the LCD pendant.

### **OR**

Save the toolpath to a folder or location on your computer to run the file through Ready2Control.

3. To save the additional toolpaths, left -click on the next toolpath name so that it is highlighted in blue repeat steps 4 and 5.

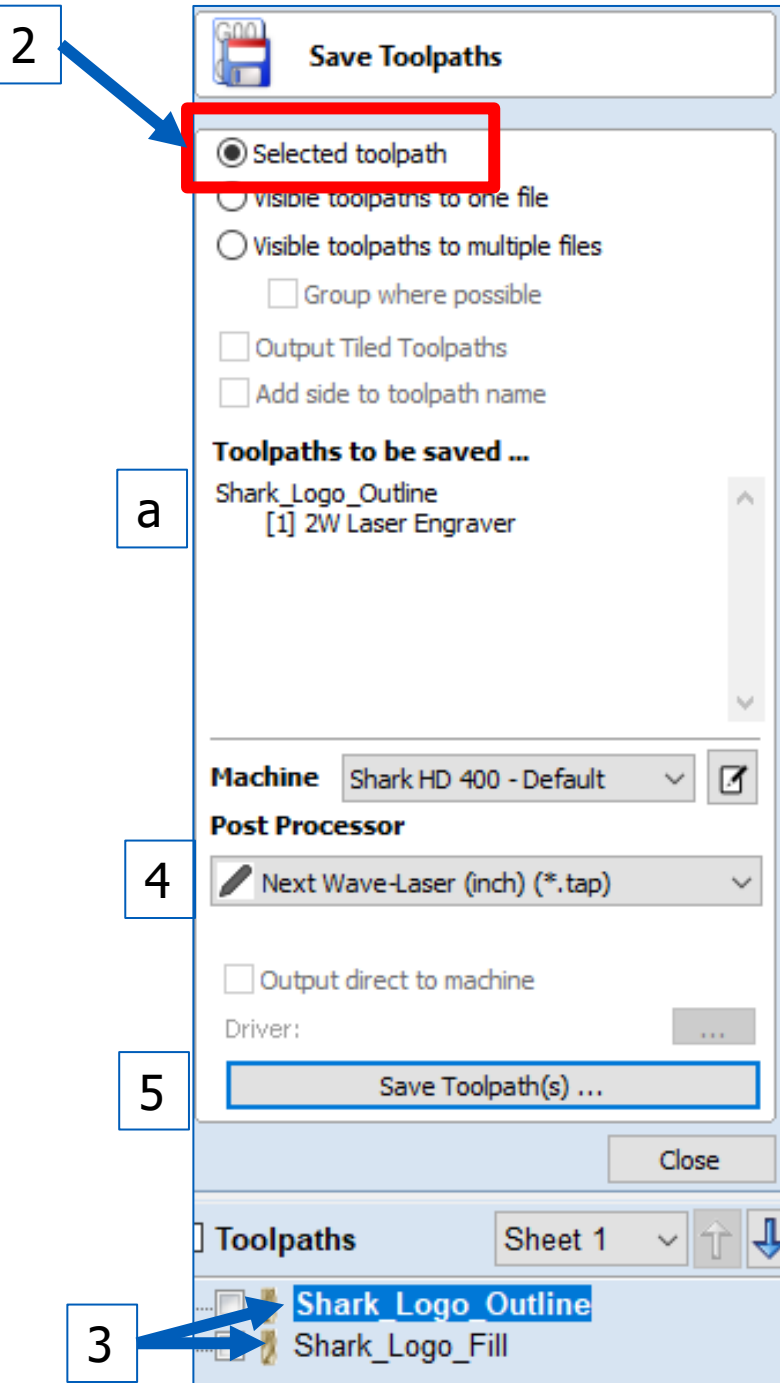

#### Save a Toolpath Option 2: One file **Save Toolpaths** 1. Select the Save Toolpath button under Toolpath Operations 2. Left -click on "Visible toolpaths to one file " ◉ Visible toolpaths to one file • "Visible toolpaths to one file" allows the user to save 2 Visible toolpaths to multiple files multiple toolpaths using the same bit or tool into one file in Group where possible the order they appear under Toolpaths. Output Tiled Toolpaths Add side to toolpath name 3. Check the boxes next to each toolpath that will be using the same bit from the Toolpaths list Toolpaths to be saved ... Shark\_Logo\_Outline a [1] 2W Laser Engraver a. All check-marked toolpaths will display under "Toolpaths to Shark Logo Fill be saved" [1] 2W Laser Engraver 4. Select the appropriate Post Processor from the Post Processor drop down list. example: Next Wave CNC (inch)(\*.tap) Shark HD 400 - Default 区 Machine Next Wave Laser (inch)(\*.tap) **Post Processor** CNC Shark USB Arcs (inch)(\*.tap) for older  $\frac{4}{5}$ 4 Next Wave-Laser (inch) (\*.tap) versions  $\checkmark$ 5. Select Save Toolpath Output direct to machine Driver:  $\mathbf{r}$  and Save the toolpath to your flash drive if you will be running the 5 Save Toolpath(s) ... file through the LCD pendant. **OR** Close Save the toolpath to a folder or location on your computer to run the file through Ready2Control.  $\boxdot$  Toolpaths Sheet 1

3

**Ø & Shark Logo Outline Shark Logo Fill** 

#### Save a Toolpath Option 2: Error

If you receive the error "Error: The visible toolpaths use different tools and the selected Post-Processor does not support toolchanging."

- Uncheck the toolpaths one at a time until the error goes away to determine which toolpath is causing this error.
- If the toolpath is supposed to use the same bit as the others, double left-click on the toolpath and edit the bit being used and then calculate the toolpath again.

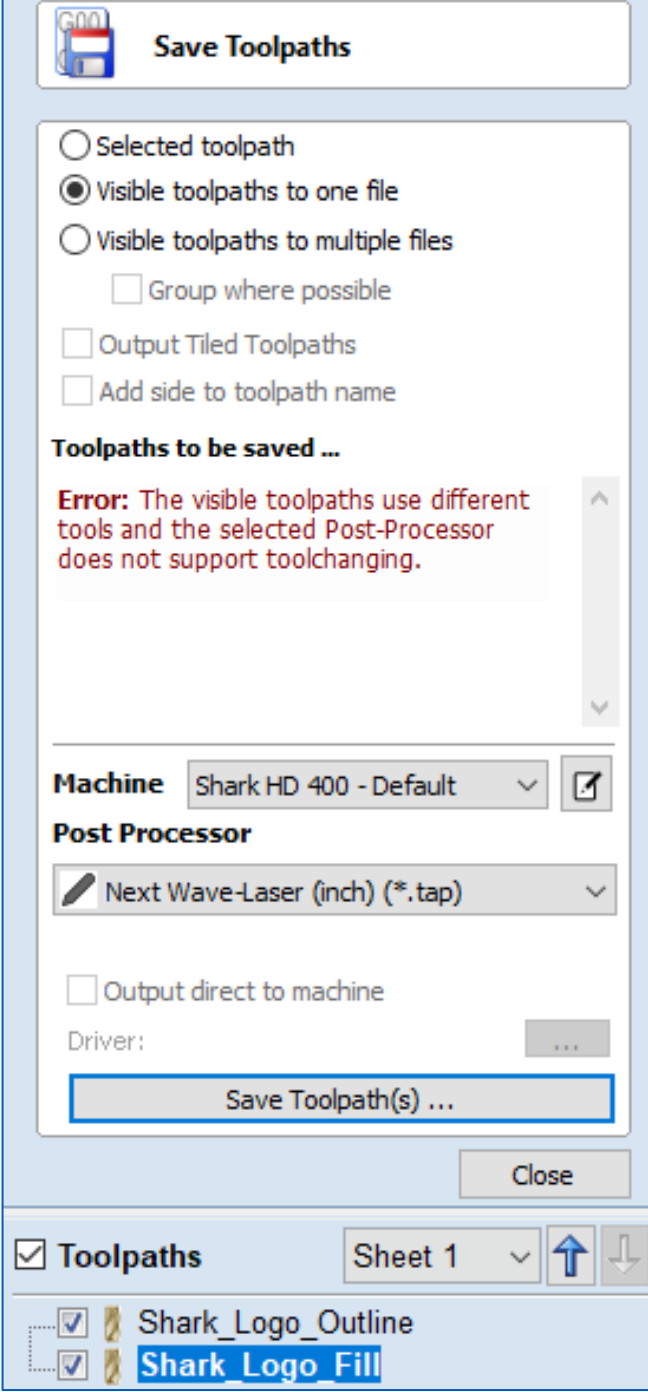

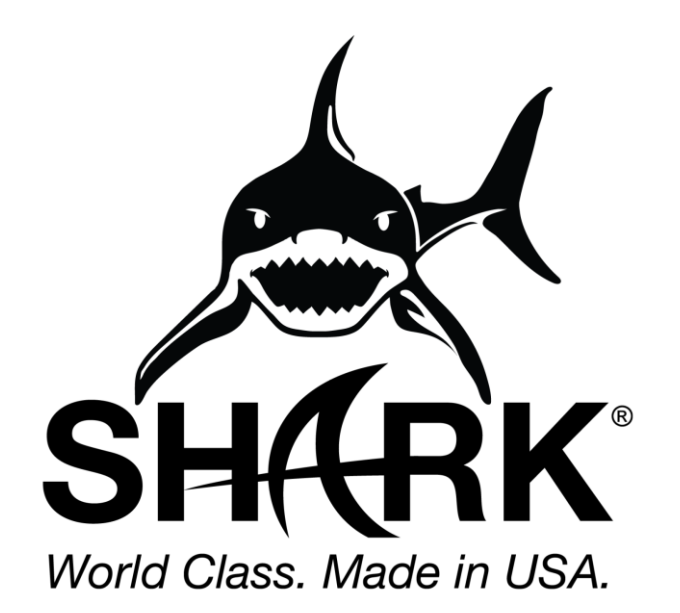

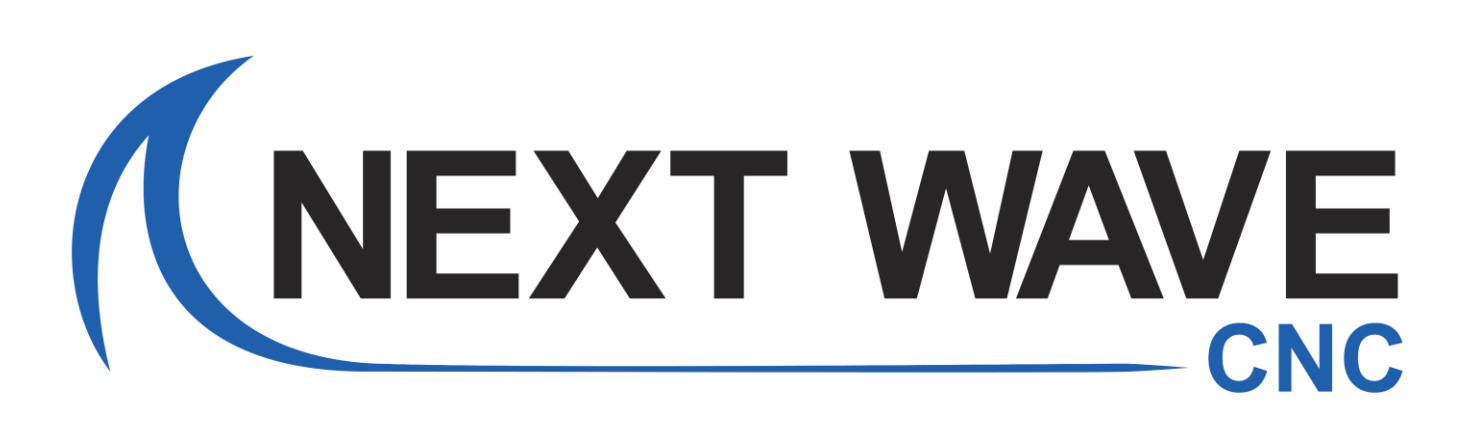